# WAP121和WAP321接入點上的IPv4設定配置

### 目標 Ī

本文檔的目的是在WAP裝置上配置IPv4設定。此配置有助於通過動態主機配置協定(DHCP)或手動 分配IP地址。預設情況下,WAP121/WAP321上的DHCP客戶端自動廣播網路資訊請求。如果網路 中沒有DHCP伺服器,則使用預設IP。如果要使用靜態IP地址,必須禁用DHCP客戶端,並手動分配 IP地址和其他網路資訊。

## 適用裝置 Ĭ.

- WAP121
- WAP321

# 軟體版本

● 1.0.3.4

# IPv4設定

步驟1.登入到接入點配置實用程式並選擇LAN > VLAN和IPv4地址。「VLAN and IPv4 Address」頁 面隨即開啟。滾動到IPv4設定區域。

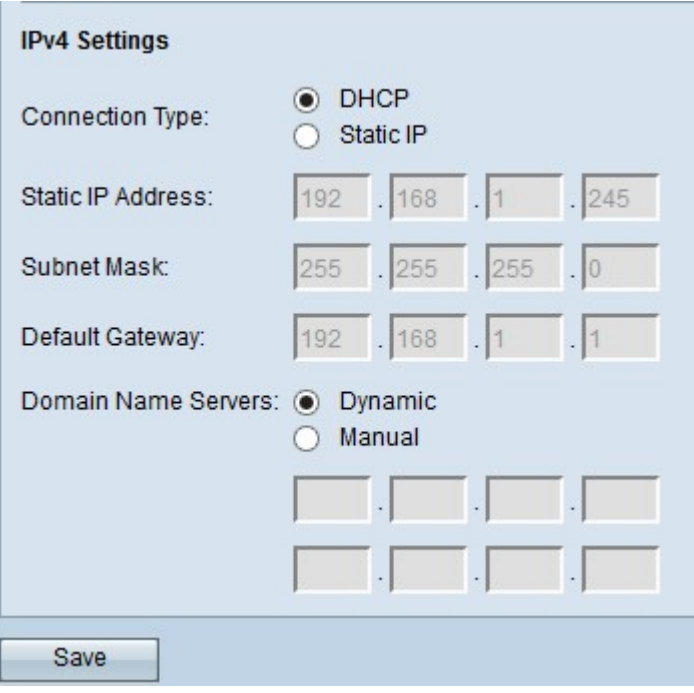

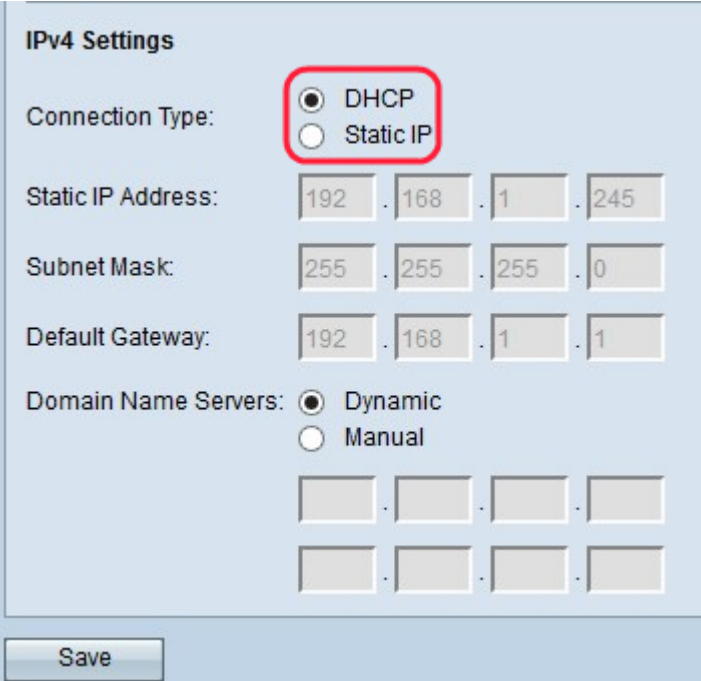

步驟2.按一下所需的單選按鈕以選擇連線型別。連線型別告知裝置如何獲取IP地址。 ·DHCP - DHCP伺服器將IP地址分配給裝置。如果您選擇DHCP選項,請轉[至DHCP](#page-1-0)。 ·靜態IP — 如果要將IPv4地址手動分配給裝置。如果您選擇靜態IP,請轉至[靜態IP。](#page-2-0)

#### <span id="page-1-0"></span>**DHCP**

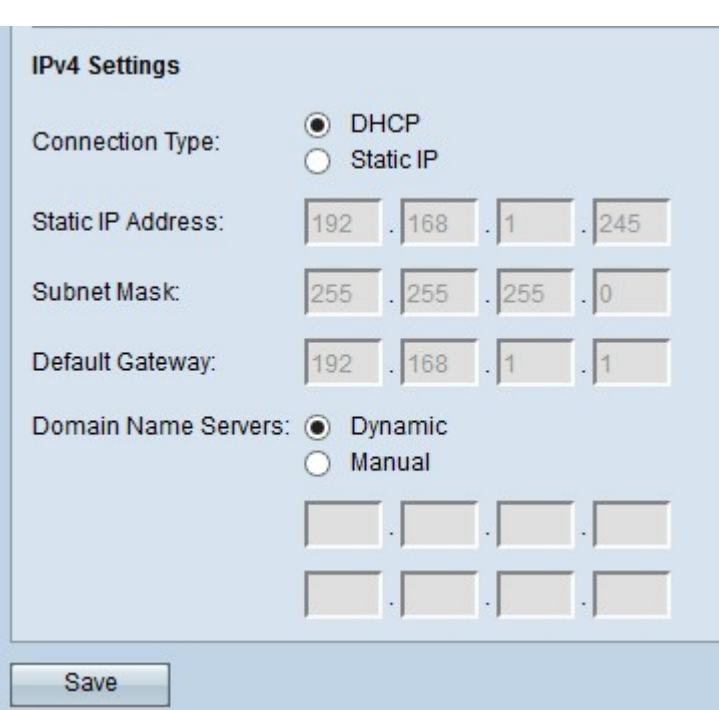

步驟1.在Domain Name Servers欄位中按一下所需的單選按鈕。網域名稱系統(DNS)是一種協助裝 置透過網際網路連線其他電腦和私人網路的通訊協定,因為它可以將網域名稱轉換為其各自的IP位 址。可能的值為:

·動態 — 從DHCP伺服器請求主DNS伺服器和輔助DNS伺服器地址。

·手動 — 在「域名伺服器」欄位中手動輸入DNS伺服器IP地址。最多可以輸入兩個DNS伺服器IP地 址,但第二個地址是可選的。

#### <span id="page-2-0"></span>靜態IP

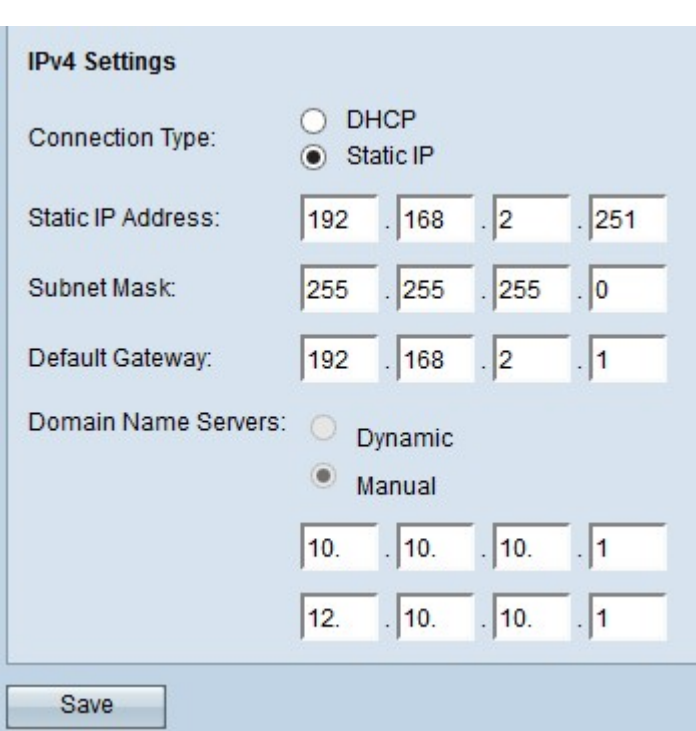

步驟1.在Static IP Address欄位中輸入接入點的IP地址。您分配的IP地址不應分配給同一網路中的任 何其他裝置。

步驟2.在Subnet Mask欄位中輸入網路的子網掩碼。預設掩碼取決於您選擇的IP地址類,或者取決 於您用於網路的子網數量

步驟3.在Default Gateway欄位中輸入預設網關IP地址。預設網關是電腦網路上的節點,當IP地址與 任何其他路由都不匹配時,網路使用該節點進行路由。接著,預設閘道會適當地轉送流量。預設網 關通常是路由器。

步驟4.在「域名伺服器」欄位中輸入域名系統(DNS)伺服器的IP地址。網域名稱系統(DNS)是一種協 助裝置透過網際網路連線其他電腦和私人網路的通訊協定,因為它可以將網域名稱轉換為其各自的 IP位址。Internet服務提供商(ISP)通常提供此地址。還可以在提供的其他欄位中新增其他DNS伺服 器IP地址,但它是可選的。

步驟5.按一下Save以儲存設定。